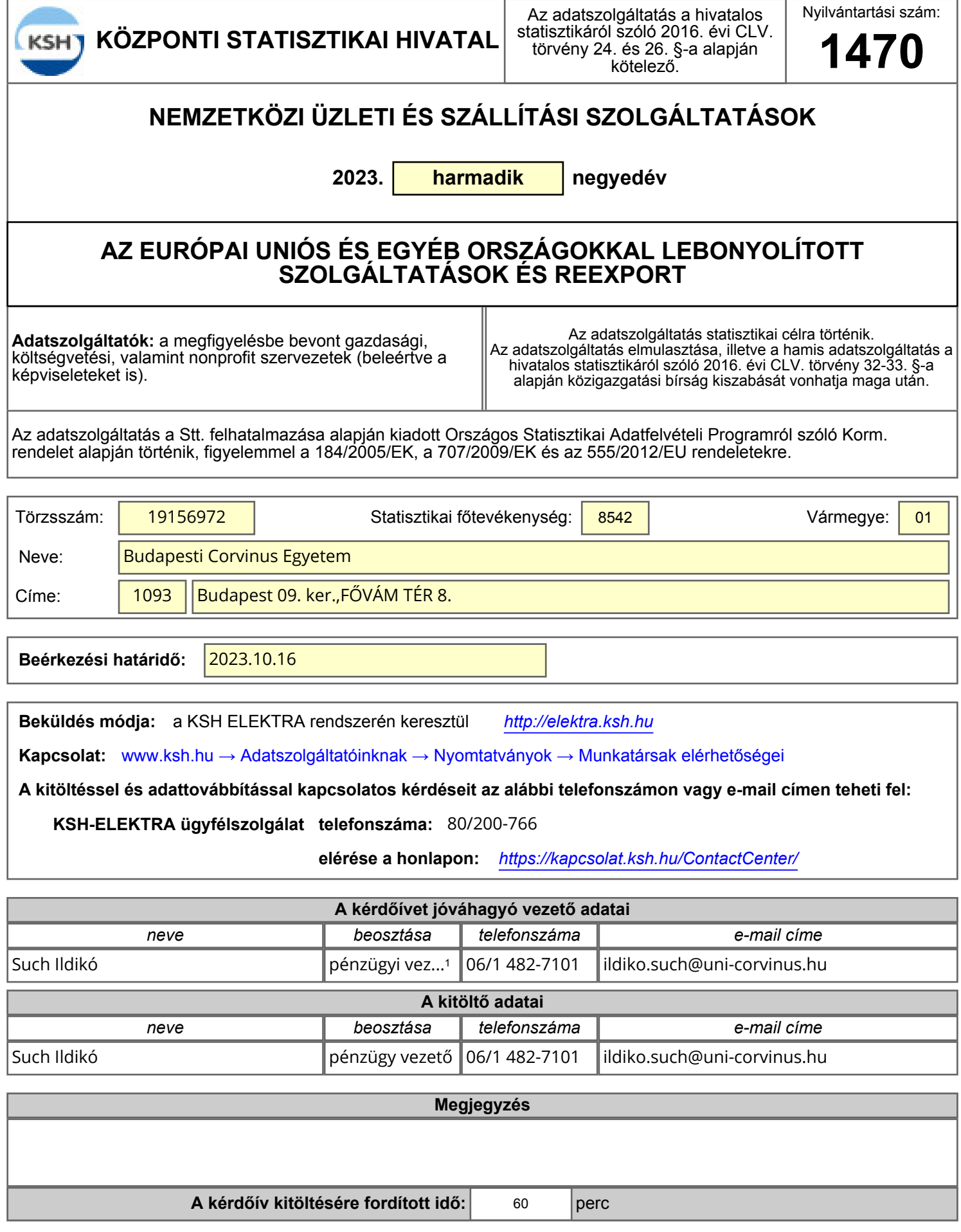

### *Köszönjük az együttműködésüket!*

**2023. harmadik negyedév**

**További szolgáltatás hozzáadása: jobb oldalon alul, vagy felül a zöld nyílra kattintva**

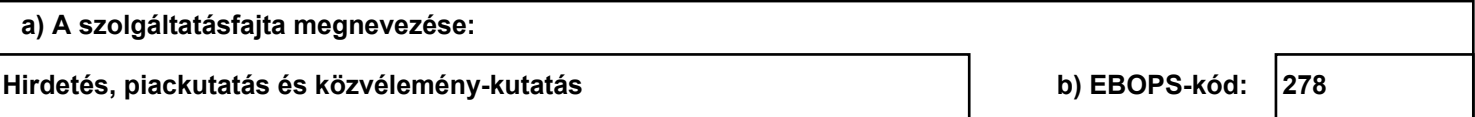

### **TOVÁBBI PARTNERORSZÁG hozzáadása: a táblázatba, majd a zöld nyílra kattintva**

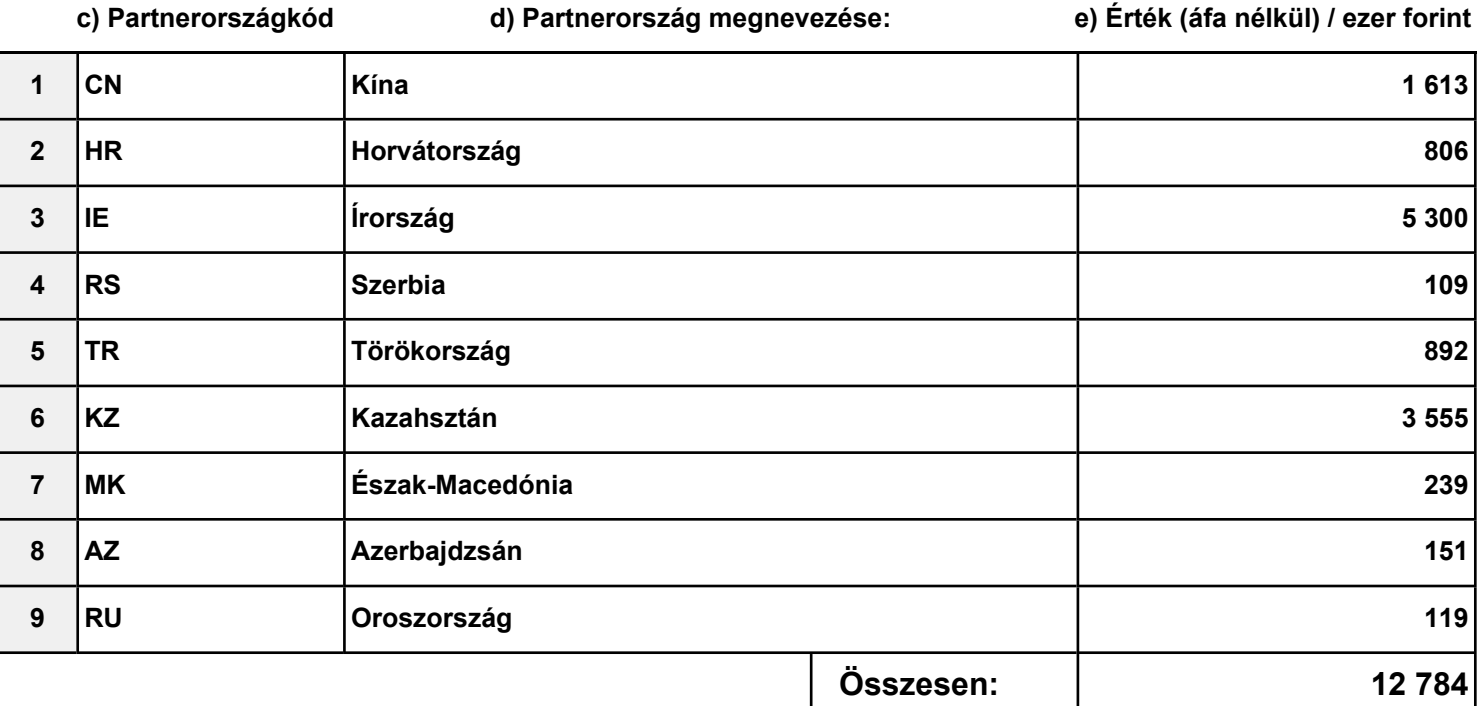

**2023. harmadik negyedév**

**További szolgáltatás hozzáadása: jobb oldalon alul, vagy felül a zöld nyílra kattintva**

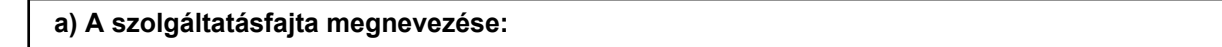

**Egyéb (máshová nem sorolt) üzleti, szakmai és műszaki szolgáltatások b) EBOPS-kód: 284**

#### **TOVÁBBI PARTNERORSZÁG hozzáadása: a táblázatba, majd a zöld nyílra kattintva**

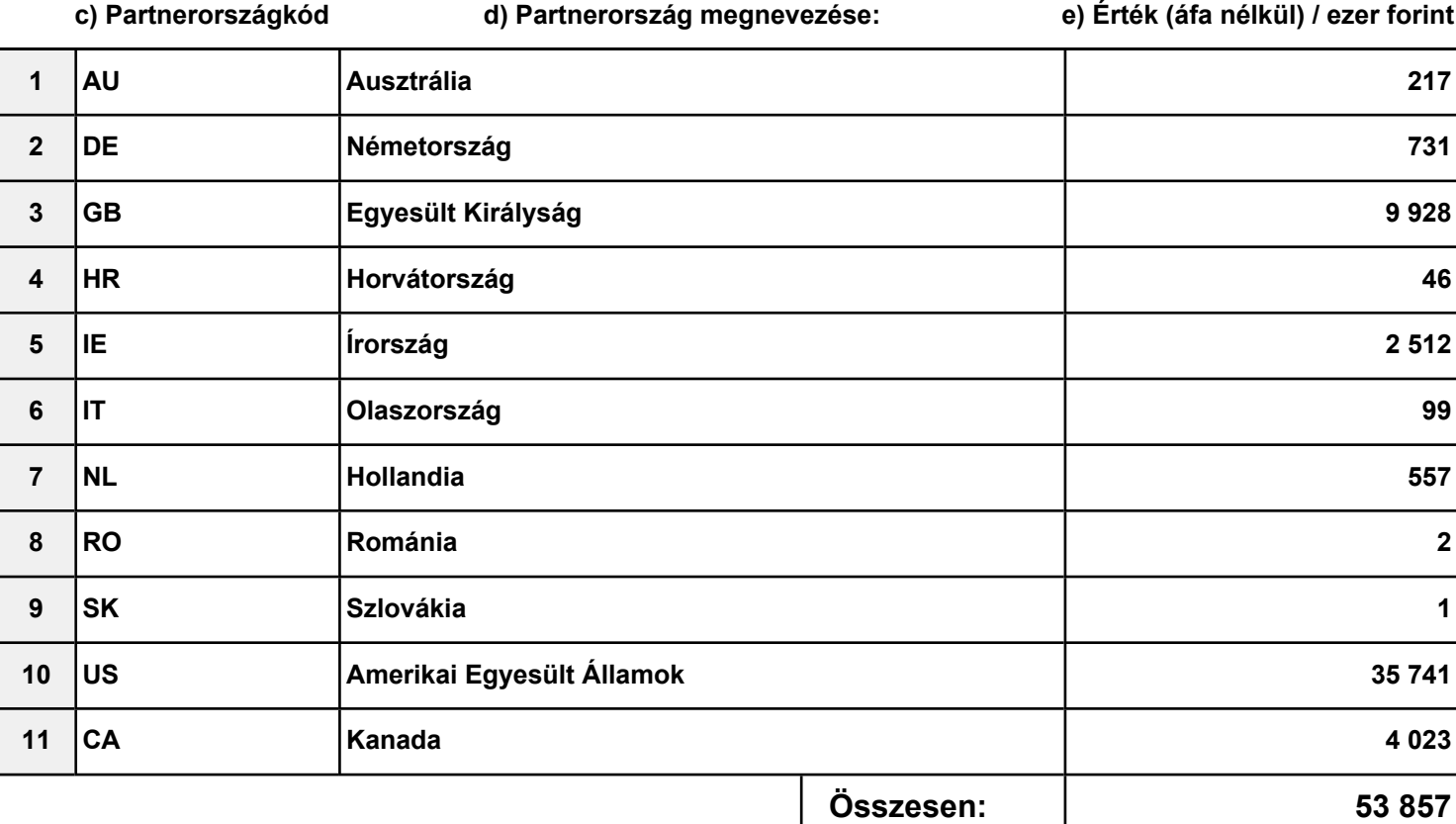

**2023. harmadik negyedév**

**További szolgáltatás hozzáadása: jobb oldalon alul, vagy felül a zöld nyílra kattintva**

![](_page_3_Picture_105.jpeg)

### **TOVÁBBI PARTNERORSZÁG hozzáadása: a táblázatba, majd a zöld nyílra kattintva**

![](_page_3_Picture_106.jpeg)

**2023. harmadik negyedév**

**További szolgáltatás hozzáadása: jobb oldalon alul, vagy felül a zöld nyílra kattintva**

![](_page_4_Picture_87.jpeg)

### **TOVÁBBI PARTNERORSZÁG hozzáadása: a táblázatba, majd a zöld nyílra kattintva**

![](_page_4_Picture_88.jpeg)

**2023. harmadik negyedév**

**További szolgáltatás hozzáadása: jobb oldalon alul, vagy felül a zöld nyílra kattintva**

![](_page_5_Picture_70.jpeg)

### **TOVÁBBI PARTNERORSZÁG hozzáadása: a táblázatba, majd a zöld nyílra kattintva**

**c) Partnerországkód d) Partnerország megnevezése: e) Érték (áfa nélkül) / ezer forint**

![](_page_5_Picture_71.jpeg)

## **IMPORT**

**2023. harmadik negyedév**

**További szolgáltatás hozzáadása: jobb oldalon alul, vagy felül a zöld nyílra kattintva**

![](_page_6_Picture_72.jpeg)

#### **TOVÁBBI PARTNERORSZÁG hozzáadása: a táblázatba, majd a zöld nyílra kattintva**

**c) Partnerországkód d) Partnerország megnevezése: e) Érték (áfa nélkül) / ezer forint**

![](_page_6_Picture_73.jpeg)

## **IMPORT**

**2023. harmadik negyedév**

**További szolgáltatás hozzáadása: jobb oldalon alul, vagy felül a zöld nyílra kattintva**

![](_page_7_Picture_72.jpeg)

#### **TOVÁBBI PARTNERORSZÁG hozzáadása: a táblázatba, majd a zöld nyílra kattintva**

**c) Partnerországkód d) Partnerország megnevezése: e) Érték (áfa nélkül) / ezer forint**

![](_page_7_Picture_73.jpeg)

Kézzel történő kitöltés esetén szíveskedjék figyelmen kívül hagyni ezt a fejezetet!

A CSV formátumban fokozottan ügyelni kell a vezető '0'-kra,

például az Előlapon az első negyedév tárgyhónapja két karakteren 03.

### **Figyelem!**

Ha a fájlt Excelben készíti elő, **a számokat szövegként kell formázni.**

1.Jelölje ki a cellát vagy tartomány cellatartományt, amely tartalmazza a szövegként formázandó számokat.

2.Kattintson a **Kezdőlap** fül **Szám** csoportjában a **Számformátum** lista melletti nyílra, és válassza a **Szöveg** elemet.

![](_page_8_Picture_71.jpeg)

Kézzel történő kitöltés esetén szíveskedjék figyelmen kívül hagyni ezt a fejezetet!

A CSV formátumban fokozottan ügyelni kell a vezető '0'-kra,

például az Előlapon az első negyedév tárgyhónapja két karakteren 03.

### **Figyelem!**

Ha a fájlt Excelben készíti elő, **a számokat szövegként kell formázni.**

1.Jelölje ki a cellát vagy tartomány cellatartományt, amely tartalmazza a szövegként formázandó számokat.

2.Kattintson a **Kezdőlap** fül **Szám** csoportjában a **Számformátum** lista melletti nyílra, és válassza a **Szöveg** elemet.

![](_page_9_Picture_72.jpeg)

Kézzel történő kitöltés esetén szíveskedjék figyelmen kívül hagyni ezt a fejezetet!

A CSV formátumban fokozottan ügyelni kell a vezető '0'-kra,

például az Előlapon az első negyedév tárgyhónapja két karakteren 03.

### **Figyelem!**

Ha a fájlt Excelben készíti elő, **a számokat szövegként kell formázni.**

1.Jelölje ki a cellát vagy tartomány cellatartományt, amely tartalmazza a szövegként formázandó számokat.

2.Kattintson a **Kezdőlap** fül **Szám** csoportjában a **Számformátum** lista melletti nyílra, és válassza a **Szöveg** elemet.

![](_page_10_Picture_71.jpeg)

Kézzel történő kitöltés esetén szíveskedjék figyelmen kívül hagyni ezt a fejezetet!

A CSV formátumban fokozottan ügyelni kell a vezető '0'-kra,

például az Előlapon az első negyedév tárgyhónapja két karakteren 03.

### **Figyelem!**

Ha a fájlt Excelben készíti elő, **a számokat szövegként kell formázni.**

1.Jelölje ki a cellát vagy tartomány cellatartományt, amely tartalmazza a szövegként formázandó számokat.

2.Kattintson a **Kezdőlap** fül **Szám** csoportjában a **Számformátum** lista melletti nyílra, és válassza a **Szöveg** elemet.

![](_page_11_Picture_72.jpeg)

### **Űrlapon előforduló rövidített szövegek jegyzéke**

<sup>1</sup> pénzügyi vezető